# What to do if you forget your username or password

## Forgot Username

- Select "Forgot My Username" at the log-in screen.
- The appearance of the link might vary depending on what website you are visiting.

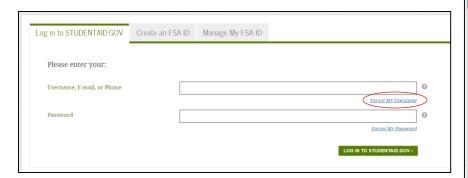

StudentAid.gov Log-in Screen

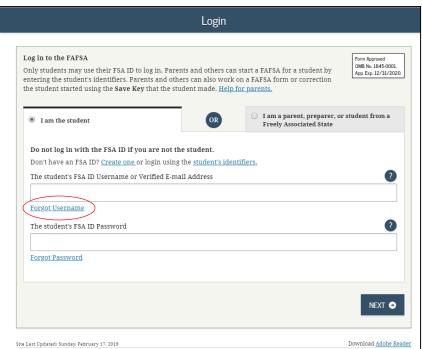

## Forgot Username

You can retrieve your username by

- having a secure code emailed to you (enter your verified email address and date of birth);
- having a secure code texted to you (enter your verified mobile phone number and date of birth); or
- providing personal information and answering your challenge questions (enter your Social Security number, last name, and date of birth).

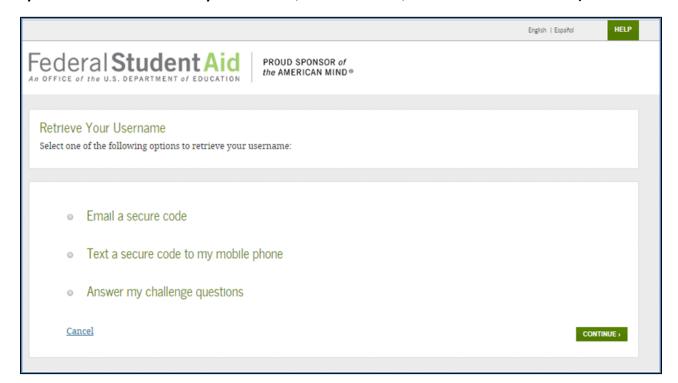

#### Retrieving Username Using Email Secure Code

- If you selected "Email a secure code," an email will be sent to your email account and you will be taken to a page where you can enter a secure code.
- Don't close this page!
- Open your email in a new browser window or tab or on a different device, copy the code from your email, and enter it into the "Secure Code" box.

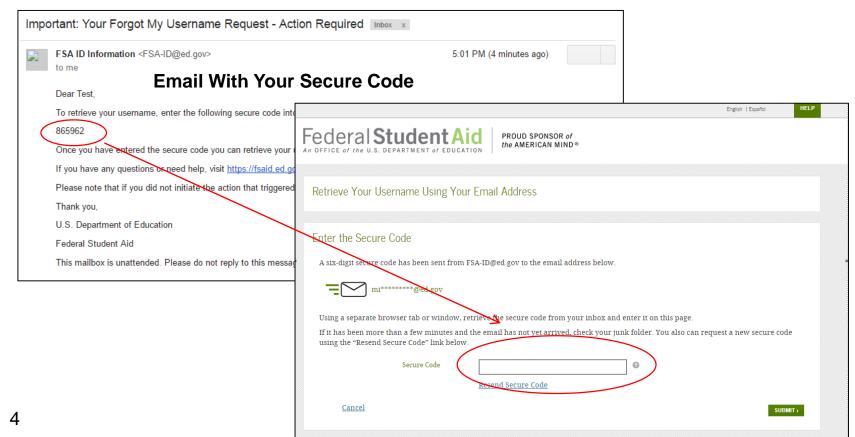

#### Retrieving Username Using Text Secure Code

- If you selected "Text a secure code to my mobile phone," a text message will be sent to your mobile phone and you will be taken to a page where you can enter a secure code.
- Enter the secure code into the "Secure Code" box.

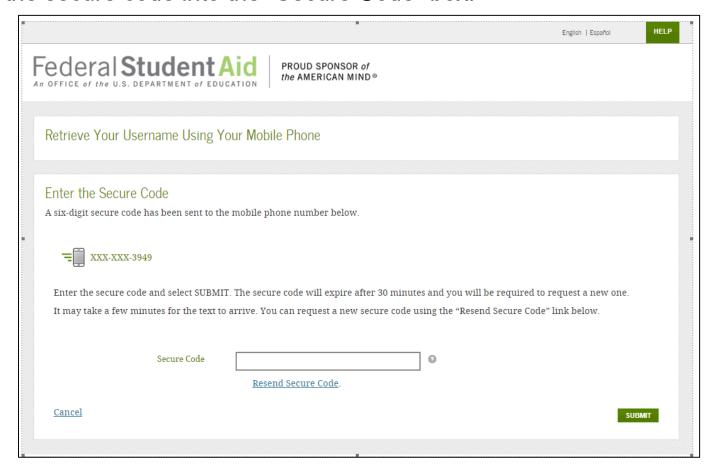

## Retrieving Username Using Secure Code

Once you enter the secure code, the screen will display your username.

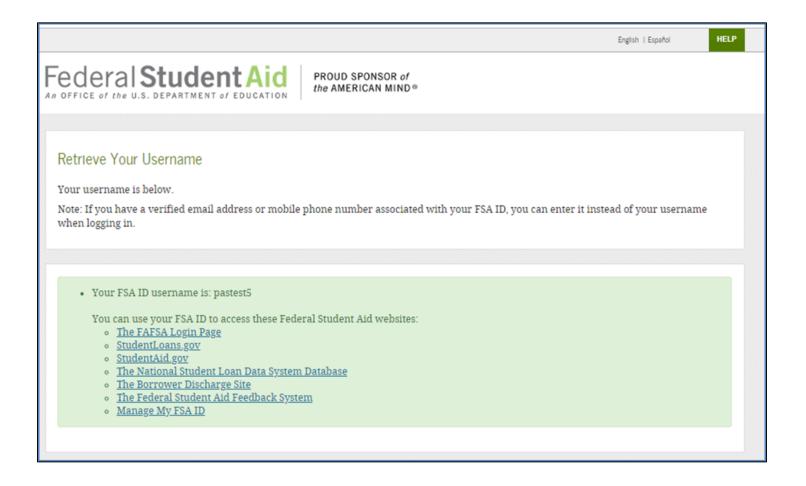

#### Retrieving Username Using Challenge Questions

If you prefer to retrieve your username by answering your challenge questions, select "Answer my challenge questions." Enter your Social Security number, last name, and date of birth. Then, select the "Continue" button.

|     |                                                                                                    |                                                       | English   Español HEL           |
|-----|----------------------------------------------------------------------------------------------------|-------------------------------------------------------|---------------------------------|
|     | ral Student Aid                                                                                                    | PROUD SPONSOR of the AMERICAN MIND®                   |                                 |
|     | Your Username of the following options to retrieve y                                                                     | our username:                                         |                                 |
| 0   | Email a secure code                                                                                                    |                                                       |                                 |
| 0   | Text a secure code to my mo                                                                                              | bile phone                                            |                                 |
|     | Answer my challenge question  Enter your Social Security number will be prompted to answer two or Social Security Number | r, last name, and date of birth below and then select | CONTINUE. On the next page, you |
|     | Last Name                                                                                                    | M/DD/YYYY •                                           |                                 |
| Can | cel                                                                                                    |                                                       | CONTINUE                        |

#### Retrieving Username Using Challenge Questions

- You'll be taken to a page where you'll need to answer your challenge questions.
- After answering the challenge questions, you'll be taken to a page that displays your username.

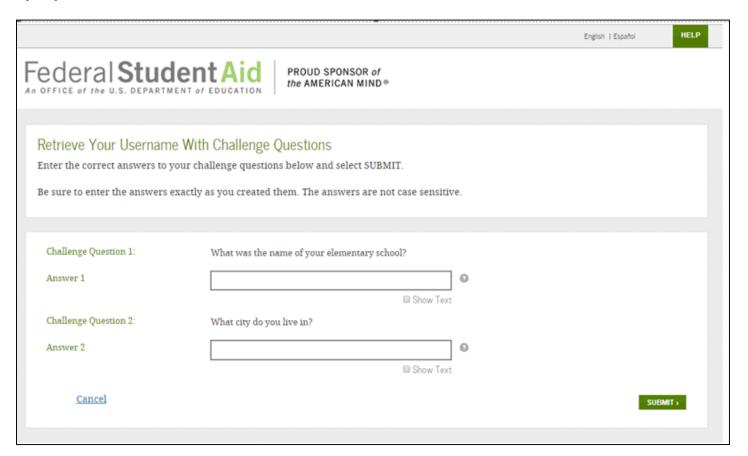

- Select "Forgot My Password" link at the log-in screen.
- The appearance of the link might vary depending on what website you are visiting.

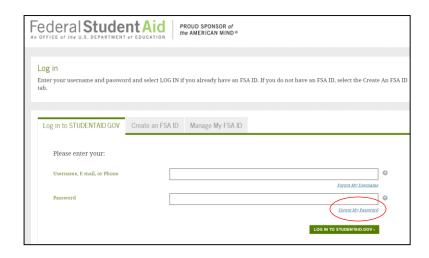

StudentAid.gov Log-in Screen

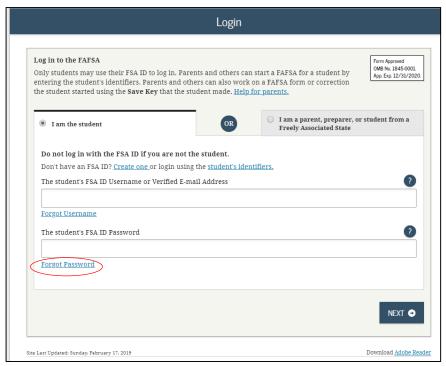

FAFSA® Log-in Screen

You can reset your password by providing your username (or verified email address) or your verified mobile phone number and the month and day of your date of birth. You also can reset your password by answering your challenging questions.

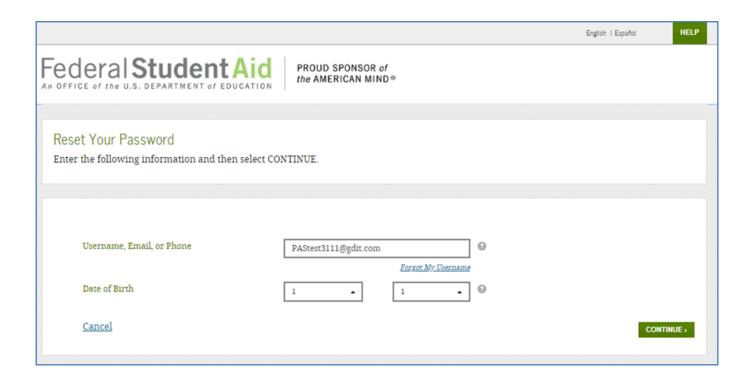

You can reset your password by

- having a secure code emailed to you,
- having a secure code texted to you, or
- answering your challenge questions.

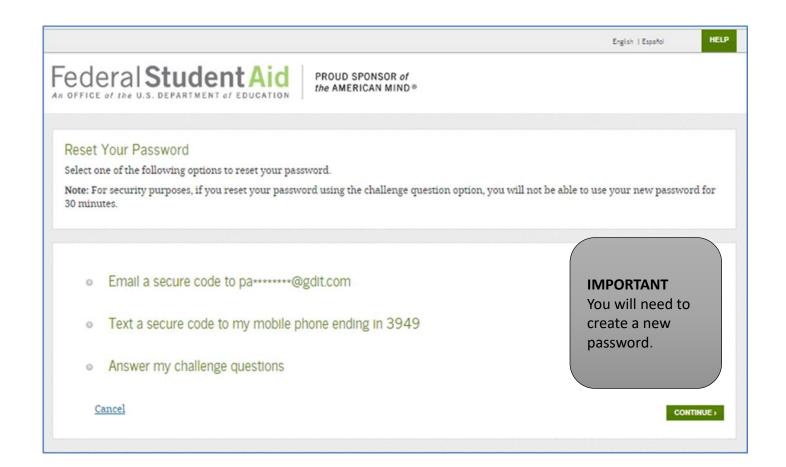

• Create a new password. Your password can't include your name, date of birth, or Social Security number.

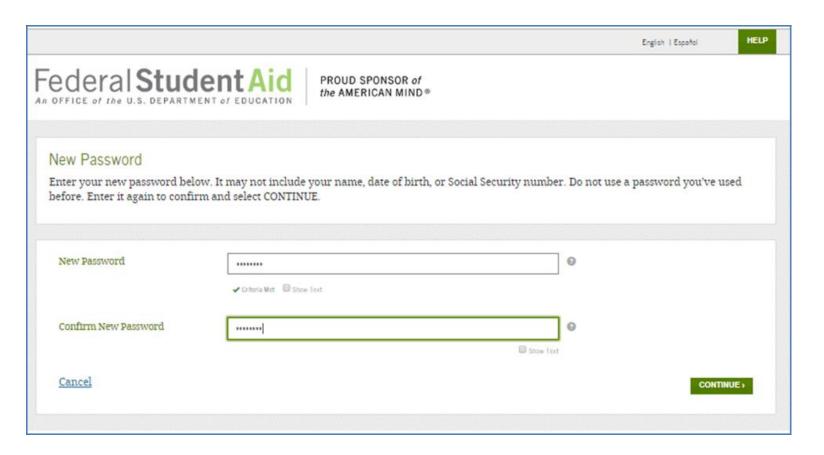

# What to do if you're locked out of your account

If you've been locked out of your FSA ID account for providing the wrong username or password, you'll need to provide the date of birth (month and day only) associated with the account to begin the unlock process.

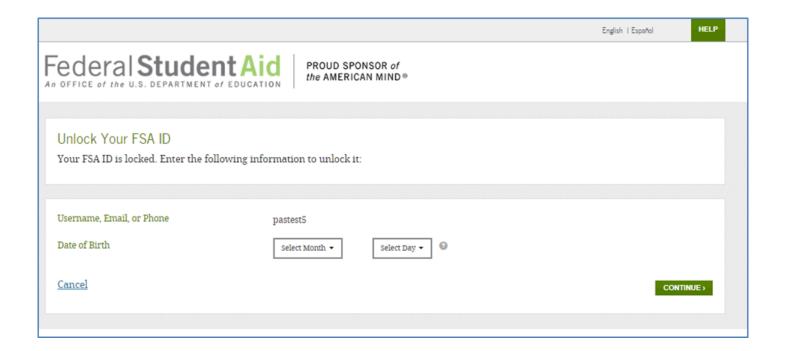

If you have verified your email address or mobile phone number, you can unlock your account using either the email or mobile phone option. You also can unlock your account by answering your challenge questions.

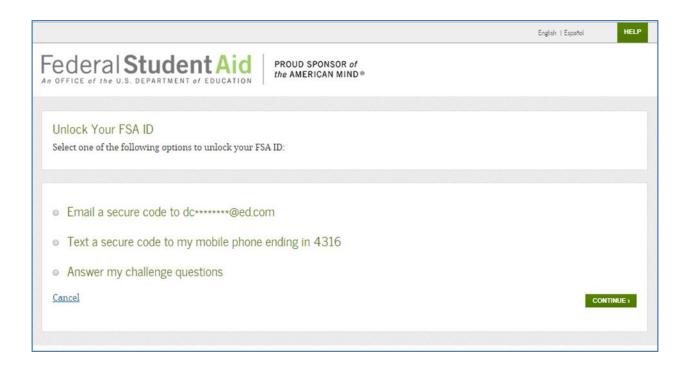

If you unlock your account using either the email or mobile phone option, you must enter your date of birth.

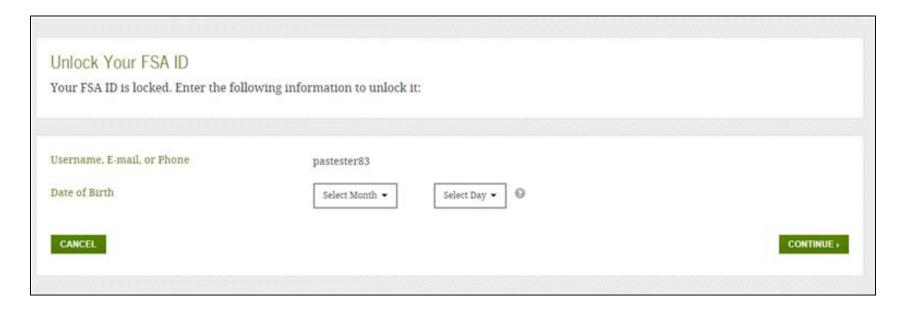

Once you successfully enter the secure code or answer your challenge questions, you'll be taken to the screen to change your

English | Español

password.

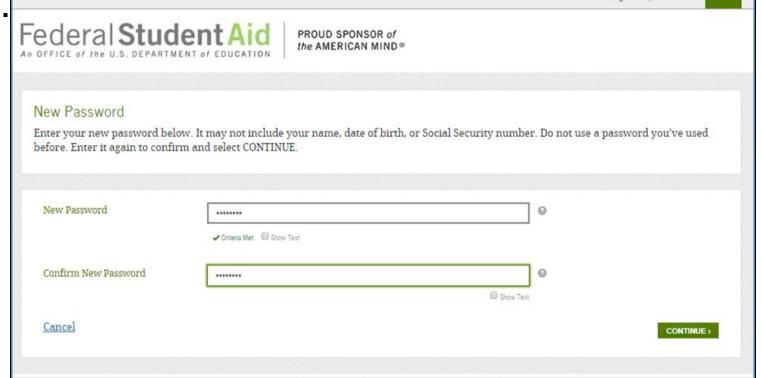

Once you enter a new password and reenter it successfully, you'll receive this message.

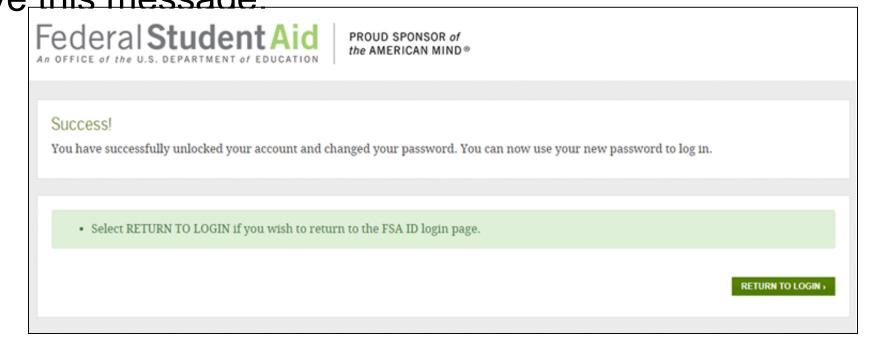

Where to get more information

## Where to get more information

Additional details on the FSA ID, including answers to frequently asked questions and tips on creating an FSA ID, can be found at <a href="StudentAid.gov/fsaid">StudentAid.gov/fsaid</a>.